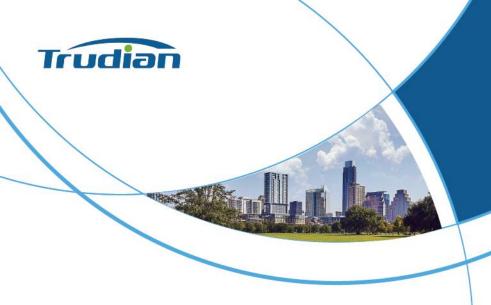

# Trudian Community Management Center Platform User Manual

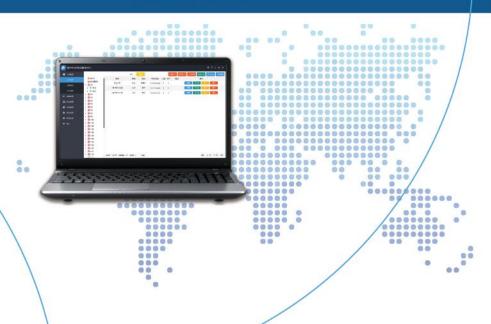

## Contents

| Chapter 1 -Software installation and download             | 1  |
|-----------------------------------------------------------|----|
| 1.1 Basic hardware requirements for software installation | 1  |
| Chapter 2Basic Software Operation                         | 2  |
| 2.1 Log in and enter the software                         | 2  |
| 2.2 Set computer IP with one click                        | 7  |
| 2.3 Personnel management module                           | 8  |
| 2.3.1 Add Users information                               | 8  |
| 2.3.2 Issue elevator card                                 | 10 |
| 2.3.3 issue card                                          | 16 |
| 2.3.4 Multi-door controller card issuance                 | 19 |
| 2.3.5 Enter face                                          | 22 |
| 2.3.6 Batch issuance of cards                             | 24 |
| 2.3.7 Room number card issuance                           | 29 |
| 2.3.8 Import Users                                        | 33 |
| 2.3.9 card identify                                       | 36 |
| 2.3.10 View face list                                     | 37 |
| 2.3.11 Edit card information                              | 40 |
| 2.3.12 View card list                                     | 43 |
| 2.4 Device management module                              | 44 |
| 2.4.1 Unbound device operation                            | 44 |
| 2.4.2 Add access control device                           | 45 |
| 2.4.3 View access control machine equipment list          | 47 |
| 2.4.4 Add a multi-door controller device                  | 49 |

|     | 2.4.5 View indoor unit list                            | . 53 |
|-----|--------------------------------------------------------|------|
|     | 2.4.6 Add elevator equipment                           | . 54 |
|     | 2.4.7 Elevator control settings                        | .56  |
|     | 2.4.8 Add device upgrade                               | .58  |
|     | 2.4.9 Generating Configuration Tables                  | .59  |
|     | 2.4.10 Modifying Gateway IP                            | 63   |
|     | 2.4.11 Browsing Configuration Tables                   | .64  |
|     | 2.4.12 Viewing Device-Related Card Status              | . 65 |
|     | 2.4.13 Batch Issuing Access Rights                     | . 67 |
|     | 2.4.14 Batch Issuing Sector Passwords                  | 69   |
|     | 2.4.15 Batch Issuing Independent Permissions           | . 70 |
| 2.5 | Property Management Module                             | .72  |
|     | 2.5.1 Sending Property Notices                         | .72  |
|     | 2.5.2 Viewing Sent Property Notices List               | . 77 |
|     | 2.5.3 Adding Advertisements                            | . 78 |
|     | 2.5.4 Viewing Advertisement List                       | .80  |
| 2.6 | Record Management Module                               | . 80 |
|     | 2.6.1 Viewing Door Open Records List                   | . 80 |
|     | 2.6.2 Viewing Call Records List                        | . 81 |
|     | 2.6.3 Viewing Security Records List                    | .82  |
|     | 2.6.4 Viewing Alarm Records List                       | . 82 |
| 2.7 | System Settings Module                                 | . 82 |
|     | 2.7.1 Making Access Management Cards                   | . 82 |
|     | 2.7.2 Making Elevator Management Cards                 | .84  |
|     | 2.7.3 Making Elevator Universal Cards                  | .85  |
|     | 2.7.4 Making Multiple Door Controller Management Cards | . 87 |
|     | 2.7.5 Cloud Settings                                   | .88  |
|     | 2.7.6 Modify Software Name                             | . 89 |

| 2.7.7 Add Administrator                             | 90               |
|-----------------------------------------------------|------------------|
| 2.7.8 View Administrator List                       | 92               |
| 2.7.9 Change Administrator Account Password         | l93              |
| 2.7.10 Customizing Room Numbers                     | 95               |
| 2.7.11 Customizing Building Names                   | 98               |
| 2.7.12 Database Backup                              | 99               |
| 2.8 Advanced Functions                              | 100              |
| 2.8.1 Batch Card Issuance (Multiple Door            | Controllers with |
| Independent Permissions)                            | 100              |
| 2.8.2 Room Number Card Issuance (Multiple           | Door Controllers |
| with Independent Permissions)                       | 105              |
| 2.9 Common Tools                                    | 109              |
| 2.9.1 Lock Interface                                | 109              |
| 2.9.2 Change Software Skin                          | 110              |
| Appendix 1: Card Issuance Setup Process             | 111              |
| Appendix 2: Setting Up Multiple Management Centers  | 115              |
| Appendix 3: Switching Between Usage Scenarios for t | the Management   |
| Center                                              | 117              |

# Chapter 1 -Software installation and download

## 1.1 Basic hardware requirements for software installation

| Minimum configuration     | CPU: 2.4Ghz Memory: 2G Hard drive: 1GB remaining space  |
|---------------------------|---------------------------------------------------------|
| Recommended configuration | CPU: 2.4Ghz Memory: 4G Hard drive: 10GB remaining space |
| System environment        | Microsoft Windows 7 and above                           |
| Operating environment     | .NET Framework 4.5<br>Visual C++2019 runtime library    |

## **Chapter 2--Basic Software Operation**

## 2.1 Log in and enter the software

- 1. The notice when entering for the first time:
- (1) When entering for the first time, please turn off the firewall that comes with the PC system and add the software directory to the whitelist of the anti-virus software to prevent accidental killing. (The Windows 10 system firewall is called Windows Defender Firewall and can be searched in the control panel. It is recommended that the computer use the Windows 10 operating system.)
- (2) When entering the management center for the first time, you need to select usage status.

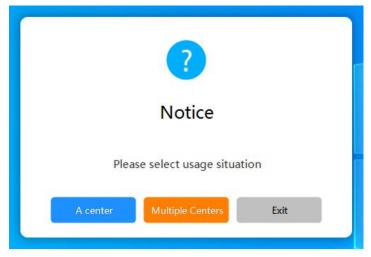

[A management center]: That is, matching a computer to a management center:

[Multiple management centers]: That is, multiple computers share the

same management center, and the management center data is synchronized between multiple computers. For related operations, please refer to [Appendix 2 Multiple Management Centers]. If you select this situation, you need to enter "IP", "Port", "User", "Password" and other four parameters, all computers that implement sharing need to enter the same parameters, otherwise sharing cannot be done.

| IP                 |  |  |  |
|--------------------|--|--|--|
| Port               |  |  |  |
| Use <mark>r</mark> |  |  |  |
| Password           |  |  |  |

Note: If you need to reselect usage, please refer to [Appendix 4 Switching Management Center Usage]

(3) When the configuration table does not exist, a pop-up box will prompt [When the configuration table does not exist], and the default configuration table can be used.

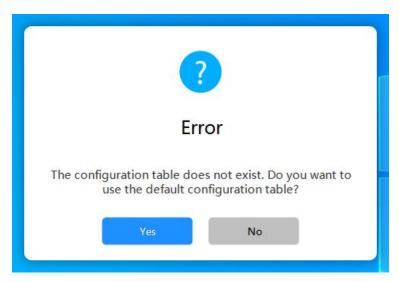

[Yes] Then use the default configuration table:

[No] If not used, you can generate the configuration table by yourself after entering the software. For specific operations, please refer to [Generate Configuration Table].

2. Double-click the shortcut of the desktop property management center icon to enter the login window.

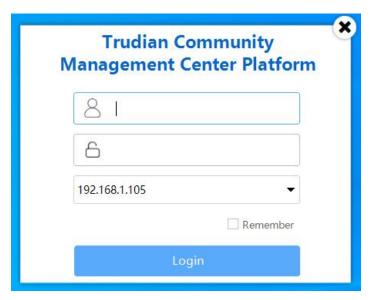

- 3、Enter the username and password (default account: admin, password: 123456). The username and password can be changed in the software. For specific operations, please refer to [Modify login username and password].
- 4. Select the computer IP. The computer IP must be consistent with the management center IP. If it is inconsistent, it can be changed in the software. For specific operations, please refer to [One-click setting of computer IP]

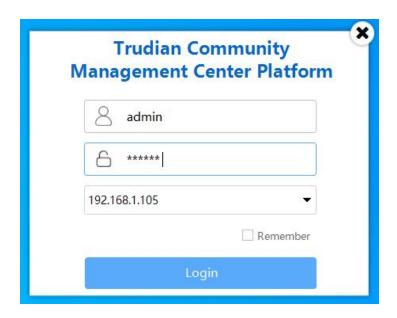

5. After logging in, the main operation page is displayed

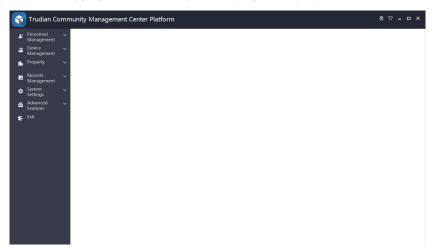

#### 2.2 Set computer IP with one click

When the current computer IP is inconsistent with the management center IP, some functions of the management center will be unavailable. The computer IP needs to be set to the same IP as the management center.

**Method 1:** Click [System Settings] > [About Us], click [One-click Set Computer IP] > [Confirm] to set the computer IP to the same IP as the management center.

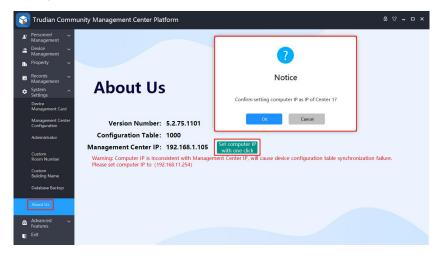

**Method 2:** Click [Device Management] > [Generate Configuration Table], and click [Set Computer IP with One Click] at the top of the page.

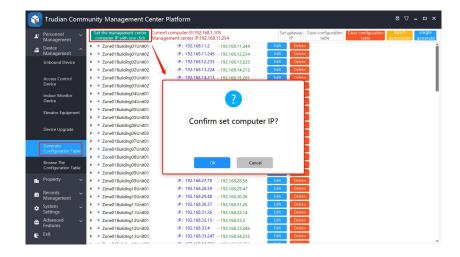

#### 2.3 Personnel management module

#### 2.3.1 Add Users information

Click [Personnel Management] > [Personnel List] to enter the personnel list interface.

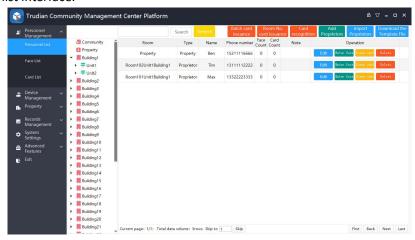

## (1) Add User information

Click [Add User], enter "name" and "mobile phone number", select the type as "proprietor", select the room (as shown in the figure below), click [Save], and the addition is successful.

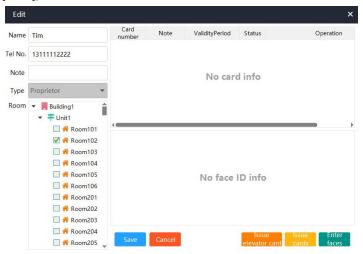

#### (2) Add property personnel information

Click [Add Person], enter "name" and "mobile phone number", select "Property" as the type (as shown in the figure below), click [Save], and the addition is successful.

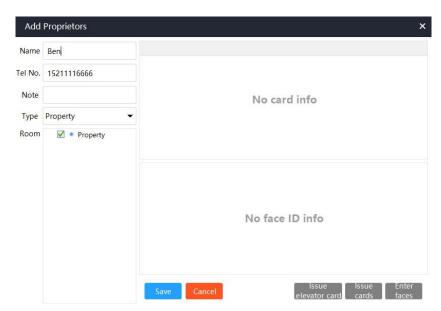

Note: After clicking [Save], the [Issue Elevator Card], [Issue Card], and [Record Face] functions can be operated.

#### 2.3.2 Issue elevator card

This function requires adding elevator equipment first. For "adding elevator equipment", please refer to [2.4.6 Adding Elevator Equipment]

## (1) User - issue elevator card

Click [Personnel List], click the [Edit] button corresponding to the user, enter the editing page, and click [Issue Elevator Card].

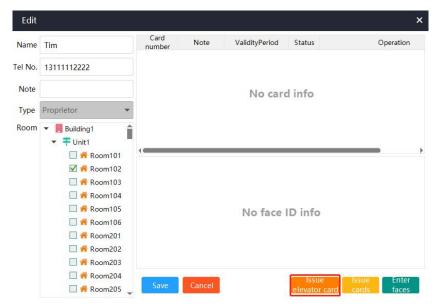

After inserting the card issuer interface into the computer, select the COM port to which the card issuer is connected and click [Connect] to complete the card issuer connection, as shown below:

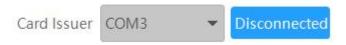

After connecting to the card issuer, select the floor, select the card type, and select the number of cards to issue, as shown below:

Note: Floor selection can only select up to 4 floors!

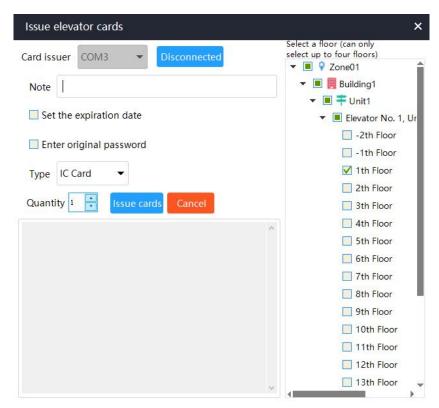

[Enter original password]: If the card has been used or encrypted, you need to check "Enter original password" and enter the correct original password in the input box, otherwise the card will not be issued.
[Set validity period]: After setting the validity period, the card will not be usable after the set time.

Click [Issue Card], the card issuance details will be displayed at the bottom of the page, as shown below:

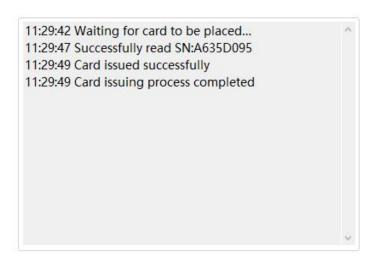

The prompt "Card issued successfully" means the card issuance is completed.

#### (2) Property - issue elevator card

Click [Personnel List], click the [Edit] button corresponding to the property personnel, enter the editing page, and click [Issue Elevator Card].

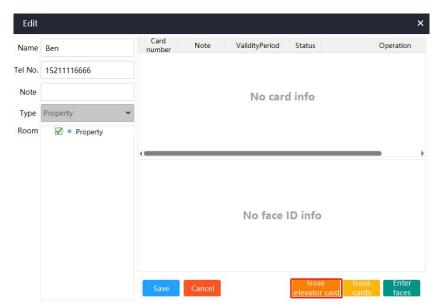

After inserting the card issuer interface into the computer, select the COM port to which the card issuer is connected and click [Connect] to complete the card issuer connection, as shown below:

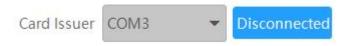

After connecting to the card issuer, select the building, select the card type, and select the number of cards to issue, as shown below:

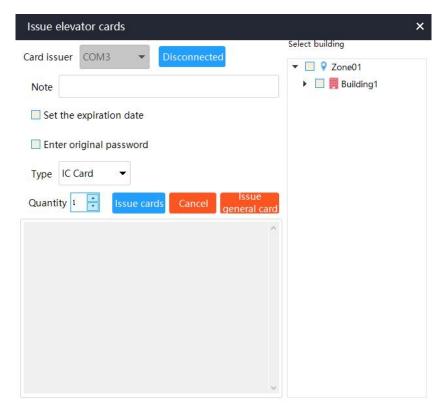

**[Enter original password]:** If the card has been used or encrypted, you need to check "Enter original password" and enter the correct original password in the input box, otherwise the card will not be issued.

[Set Validity Period]: After setting the validity period, the card will not be usable after the set time.

[Issue general]: cardThat is to say, this card can open the elevators in all buildings, and there is no need to check the building again.

After clicking [Issue Card], place the card on the card issuer. The card issuance details will be displayed at the bottom of the page, as shown

#### below:

11:34:15 Waiting for card to be placed...
11:34:15 Successfully read SN:598EA9A4
11:34:16 Successfully read SN:598EA9A4
11:34:17 Card issued successfully
11:34:17 Card issuing process completed

The prompt "Card issued successfully" means the card issuance is completed.

#### 2.3.3 issue card

Click [Personnel List], click the [Issue Card] button corresponding to the owner or property personnel, and enter the "Issue Card" interface

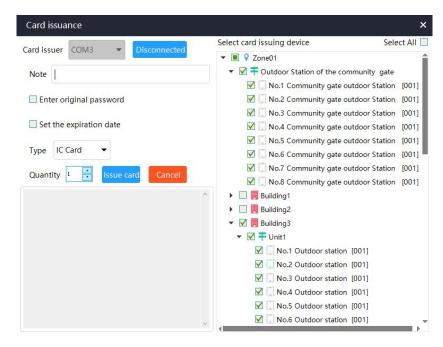

Insert the card issuer interface into the computer, the card issuer will light up in red, select the COM port to which the card issuer is connected, and click [Connect] to complete the card issuer connection, as shown below:

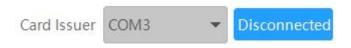

After connecting to the card issuer, select the card type, number of cards issued, and card issuing device, as shown below:

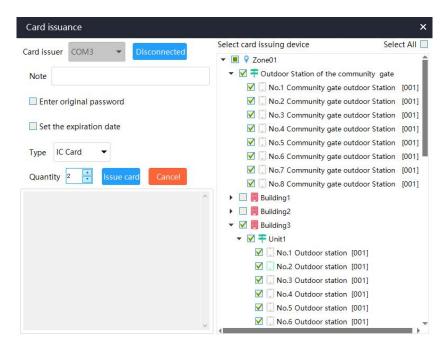

**[Enter original password]:** If the card has been used or encrypted, you need to check "Enter original password" and enter the correct original password in the input box, otherwise the card will not be issued.

[Set validity period]: After setting the validity period, the card will not be usable after the set time.

[Select card issuing deviceIt]: is a device that can open the door with a card

After clicking [Issue Card], place the card on the card issuer. The card issuance details will be displayed at the bottom of the page, as shown below:

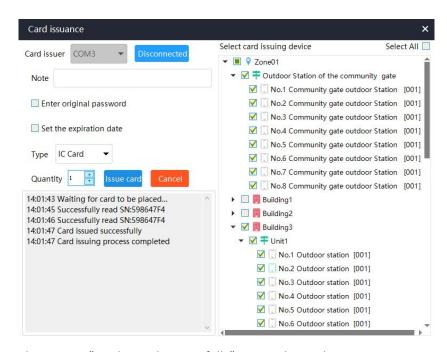

The prompt "Card issued successfully" means the card issuance is completed.

#### 2.3.4 Multi-door controller card issuance

Different from ordinary card issuance, which uses another sector of the IC card to write the card, it can achieve independent permissions for each door of the multi-door control system. This function requires adding a multi-door controller device first. For "adding a multi-door controller device", please refer to [2.4.4 Adding a multi-door controller device].

Click [Personnel List], click [Edit] > [Multi-door Controller Card Issuance]

corresponding to the owner or property personnel, and enter the "Card Issuance" interface

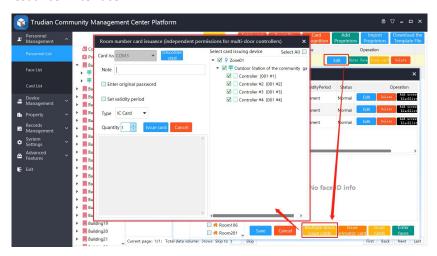

Insert the card issuer interface into the computer, the card issuer will light up in red, select the COM port to which the card issuer is connected, and click [Connect] to complete the card issuer connection, as shown below:

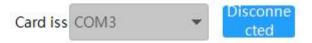

After connecting to the card issuer, select the card type, number of cards issued, and card issuing device, as shown below:

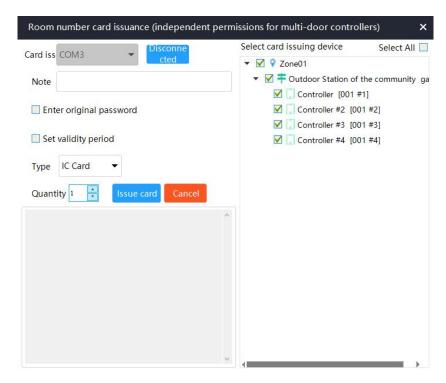

**[Enter original password]:** If the card has been used or encrypted, you need to check "Enter original password" and enter the correct original password in the input box, otherwise the card will not be issued.

[Set Validity Period]: After setting the validity period, the card will not be usable after the set time.

[Select the device that issues the card]: That is, select the door that can be controlled by the card in the multi-door controller.

After clicking [Issue Card], place the card on the card issuer, and the card issuance details will be displayed at the bottom of the page.

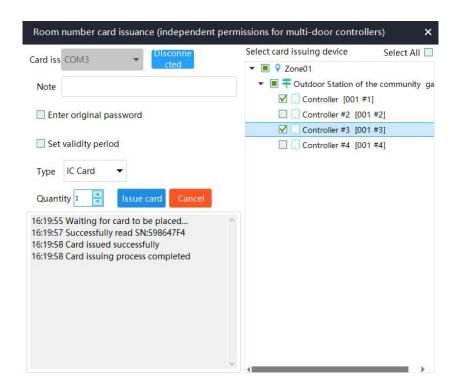

The prompt "Card issued successfully" means the card issuance is completed.

#### 2.3.5 Enter face

Click [Personnel List] and click the [Enter Face] button corresponding to the user or proprietor to enter the "Record Face" interface. You can choose "Take Photo" or "Select Photo" to upload the face, and select the device to record the face, as shown below:

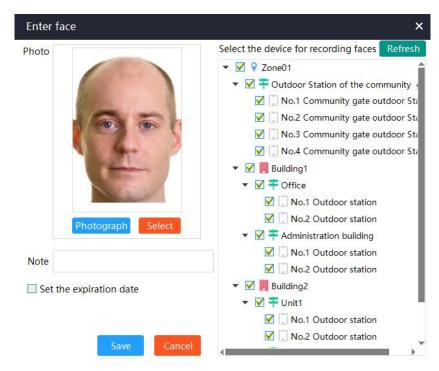

[Set validity period]: After setting the validity period, the face will not be able to open the door after the validity period.

[Select the device for recording faces]: It is a device that can scan the face to open the door after recording the face.

Click [Save], and a prompt of "Operation Successful" will indicate successful entry. The face information can be viewed in the [Face List].

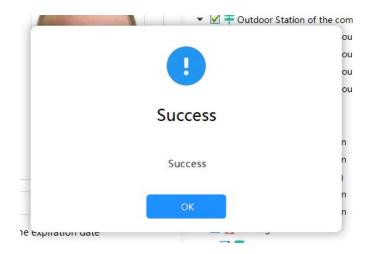

## 2.3.6 Batch issuance of cards

Multiple cards can be sent to multiple rooms in batches at a time.Click [Personnel List] > [Batch Issuance of Cards], select "Location", "Type", "Quantity of Cards Issued per Room" and "Card Issuance Equipment", as shown below:

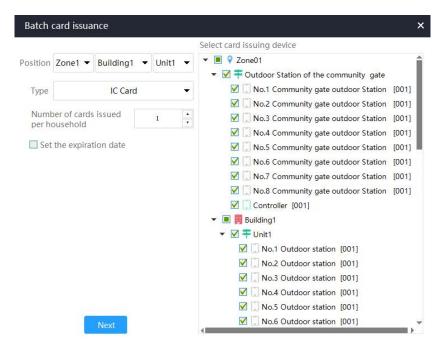

**[Location]:** This is the building unit where the card is issued. Currently, only batch issuance of cards is supported for a single unit.

Click [Next];

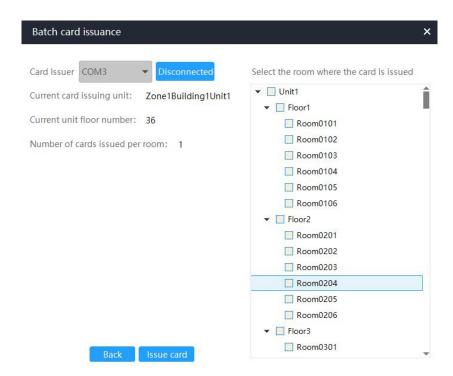

Connect the card issuer, insert the card issuer interface into the computer, the card issuer will light up with a red light, select the COM port to which the card issuer is connected, and click [Connect] to complete the card issuer connection, as shown below:

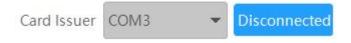

Select the card-issuing room;

Select the room where the card is issued

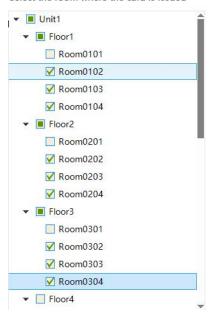

Click [Issue Card], place the card on the card issuer, and view card issuance details in the "Card Issuance Preview Table" and "Card Issuance Log";

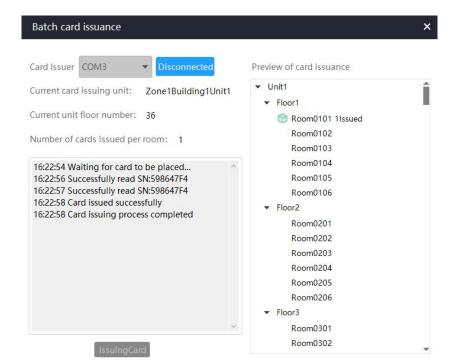

Note: If a certain card fails to be issued, you need to change the card and click [Continue Issuing] to continue issuing cards!

After the card issuance for all rooms is completed, a pop-up box will prompt "Card issued successfully", as shown below:

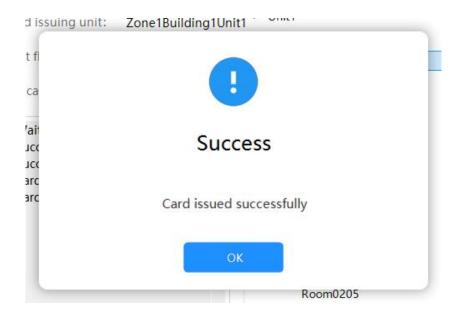

## 2.3.7 Room number card issuance

When there is no user information, a card needs to be issued for the room, and the card can be issued in this way.

Click [Personnel List] > [Room Number Card Issuance] and select the room where the card is issued, as shown below:

## Room No. card issuance

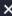

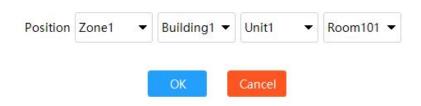

## Click [Confirm] to enter the card issuance page.

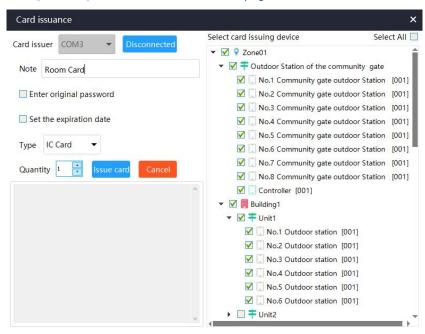

Insert the card issuer interface into the computer, the card issuer will light up in red, select the COM port to which the card issuer is connected, and click [Connect] to complete the card issuer connection, as shown below:

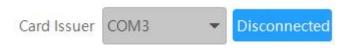

After connecting to the card issuer, select the card type, number of cards issued, and card issuing device, as shown below:

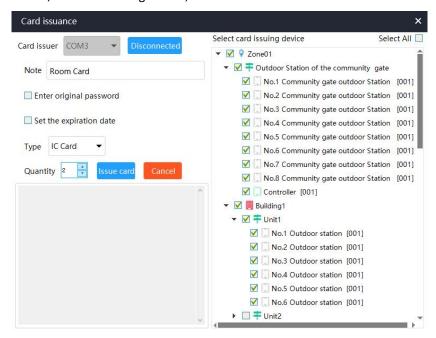

[Enter original password]: If the card has been used or encrypted, you need to check "Enter original password" and enter the correct original

password in the input box, otherwise the card will not be issued.

[Set Validity Period]: After setting the validity period, the card will not be usable after the set time.

[Select the device that issues the card]: It is the device that can open the door with the card

After clicking [Issue Card], place the card on the card issuer. The card issuance details will be displayed at the bottom of the page, as shown below:

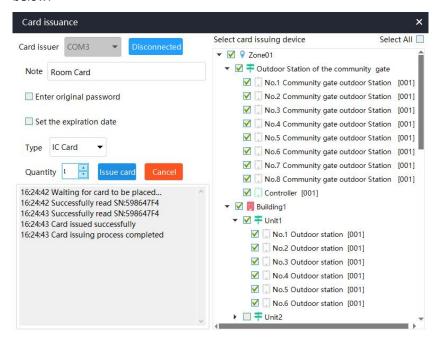

The prompt "Card issued successfully" means the card issuance is completed.

#### 2.3.8 Import Users

Note: Importing users can only import the user's name, mobile phone number, and room number!

First export the Excel files, open the exported Excel files, create the user information and then import it.

In the software interface, click [Personnel Management] > [Personnel List] > [Download Template] and select the storage path, as shown below:

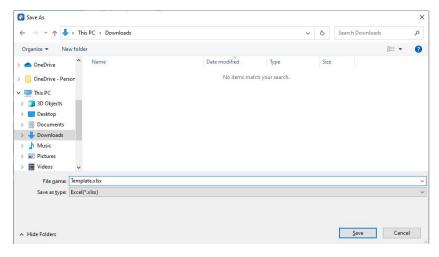

Click [Save]

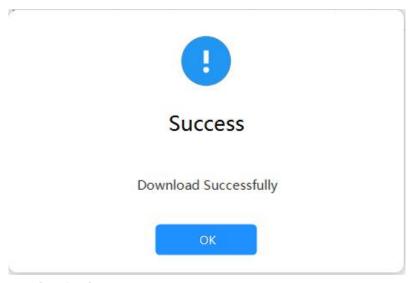

Click [Confirm] to export the Excel document.

Open the exported Excel document "user Template", as shown below:

| Vame | Phone number | Room       | Note |
|------|--------------|------------|------|
| jim  | 15510480143  | 0101010101 |      |

Delete the existing user informations in the document first, and then enter the "user name", "mobile phone number" and "room number". "Remarks" is optional.

Note: The correct nine-digit room number must be entered for the room number, otherwise the import will fail.

After the user information table is created, enter the management center. Click [Personnel Management] > [Personnel List] > [Import User],

select the file with the user(owner) information filled in, and click [Open]. The edited user information table will be automatically imported. After the import is completed, the import will pop up. Situation prompt box:

If the import is successful, it will prompt "All imported successfully";

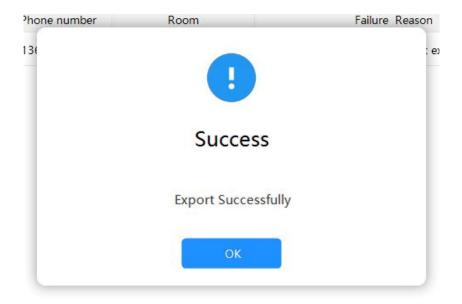

If some data fails to be imported, you can export the failed data and reimport it after modification.

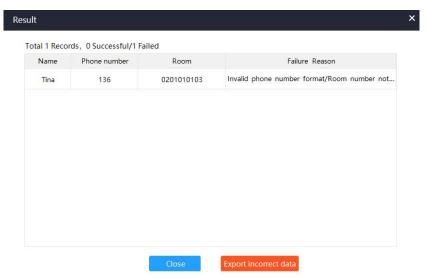

# 2.3.9 card identify

After the card issuer is connected to the computer, the red light on the card issuer will light up. Place the card on the card issuer.

Click [Card Recognition] in the personnel list and the owner details page will pop up, as shown below:

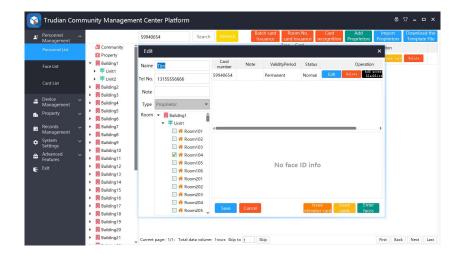

Click [Card Identification] in the card list to display card information, as shown below:

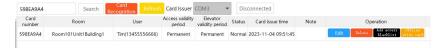

[Add access control blacklist]: After adding to the blacklist, the card will not be able to open the door.

#### 2.3.10 View face list

Click [Personnel Management] > [Face List], as shown below:

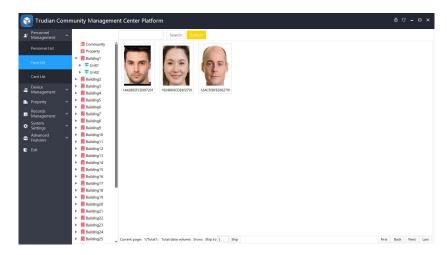

Double-click the face picture to edit the face, as shown below:

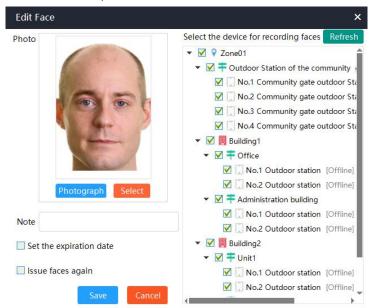

Delete a face: After selecting the photo, right-click [Delete], as shown below:

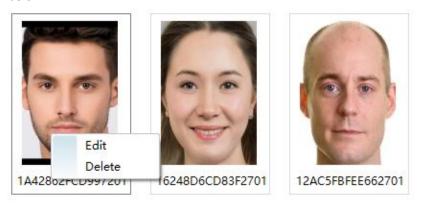

Click [Confirm], and a pop-up window will prompt "Operation successful" and the face will be deleted, as shown below:

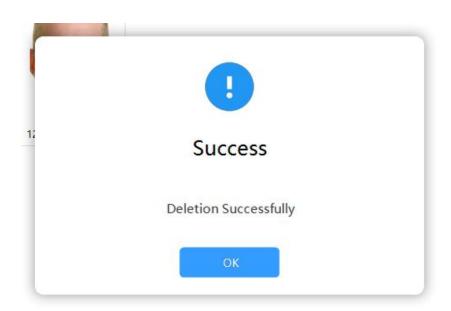

#### 2.3.11 Edit card information

Ordinary cards can modify the user's name, mobile phone number and remarks, while elevator cards can modify the elevator floor or building. Click [Personnel Management] > [Card List], click the [Edit] button of the corresponding card.

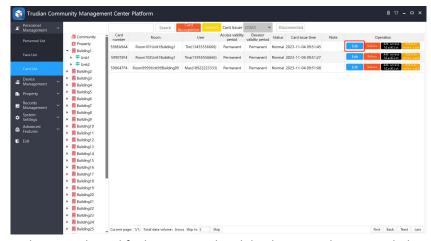

Ordinary card: Modify the name and mobile phone number as needed, click [Save] > [Resend Data],

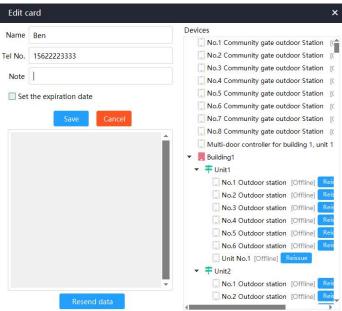

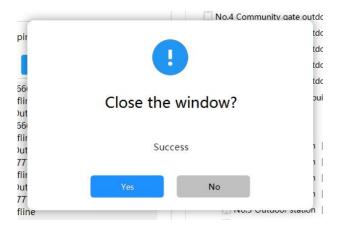

Elevator card: Connect to the card issuer, modify the floor or building as needed, place the original elevator card in the card issuer and click [Issue Card].

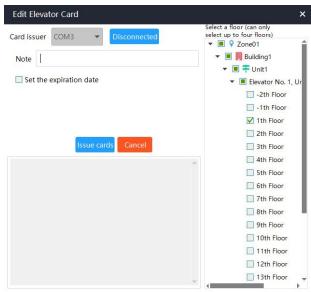

# Note: The card placed must be the original elevator card, otherwise an error will be prompted!

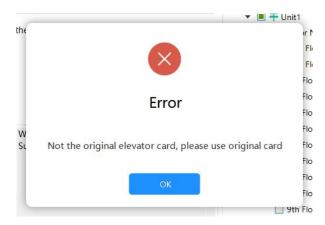

#### 2.3.12 View card list

Click [Personnel Management] > [Card List], as shown below:

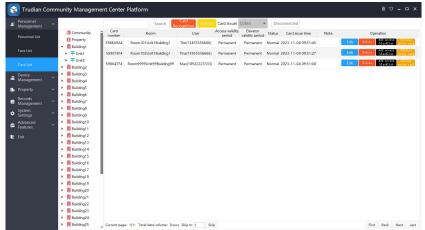

# 2.4 Device management module

# 2.4.1 Unbound device operation

Click [Device Management] > [Unbound Devices], and the system will automatically search for unbound devices in the same LAN as the computer.

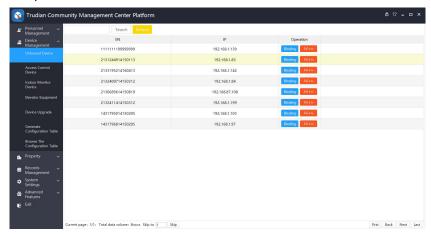

Click [Delete], and the device will no longer appear in the "Unbound Devices" list;

Click [Bind] on the corresponding device, select "Location", "Permission Value", and "Display Name" is optional, as shown below:

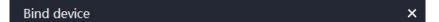

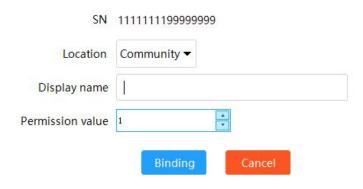

Click [Bind], the binding is successful.

#### 2.4.2 Add access control device

Click [Device Management] > [Access Control Device], select the unit or "Whole Community", and click [Add].

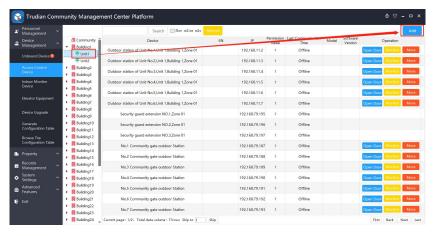

Enter "Device Name", "Display Name", "Serial Number", and "Permission

## Value", as shown below:

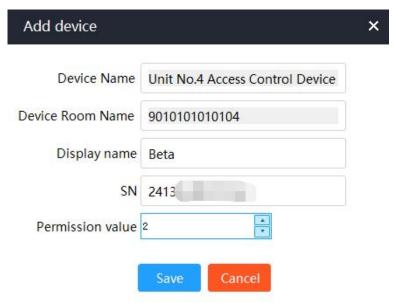

[Serial Number]: The unique serial number of each device, which can be viewed on the sticker label on the back of the device.

[Permission value]: This is the authority value used by the management center to issue cards. The device authority values for the gate and different units must be different, otherwise the card can open devices with the same authority value.

Click [Save], and a pop-up window will prompt that the addition is completed successfully.

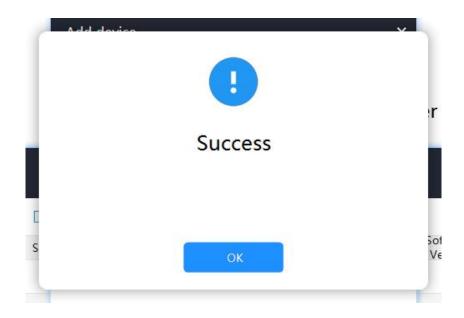

# 2.4.3 View access control machine equipment list

Click [Device Management] > [Access Control Device], as shown below:

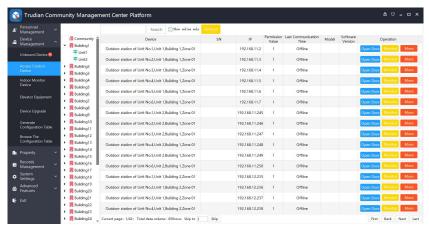

[open the door]: Click to open the door that controlled by the device; [monitor]: Click to open the device camera and view nearby situations;

Click [More] to perform operations such as "Edit", "Issue Card", "Issue Face", "Get Password", "Remote Restart", "Remotely Set Sector", "Remotely Set Permission Value", etc. As shown below:

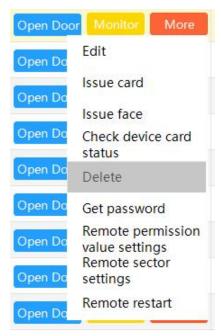

[Issue Card]: Send the relevant card information stored in the management center to the device;

[Issue face]: Send the relevant face information stored in the management center to the device;

[View device card status]: View the status of all cards on the device, or only view unissued cards, and select cards for reissue;

[Get Password]: Get the sector password of the device;

[Set permission values remotely]: Set device permission values;

[Set sectors remotely]:Set device sector;

[Remote restart]: Restart the device.

#### 2.4.4 Add a multi-door controller device

## (1) Method one:

Click [Device Management] > [Unbound Device], select the multi-door controller based on the device serial number, and click [Bind].

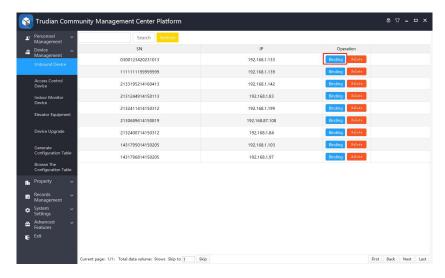

Click [Confirm] after the pop-up prompt.

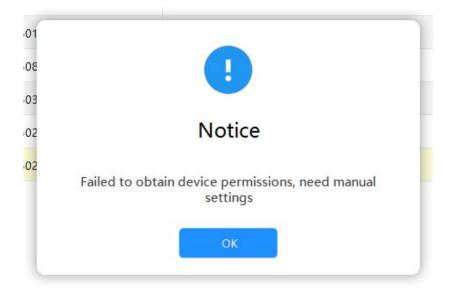

Select the binding area and enter the device display name and permission value, as shown below:

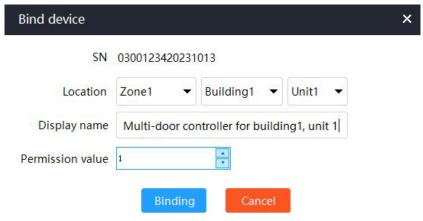

Click [Bind], and a pop-up box will prompt that binding/adding has been successfully completed.

## (2) Method two:

Click [Device Management] > [Access Control Device], select the unit or "Whole Community", and click [Add].

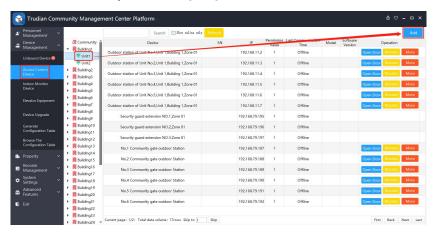

Enter "Device Name", "Display Name", "Serial Number", and "Permission Value", as shown below:

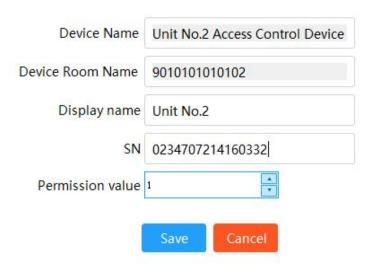

**[Serial Number]:** The unique serial number of each device, which can be viewed on the sticker label on the back of the device.

[Permission value]: This is the authority value used by the management center to issue cards. The authority values of different multi-door controller devices must be different, otherwise the card can open devices with the same authority value.

Click [Save], and a pop-up window will prompt that the addition is completed successfully.

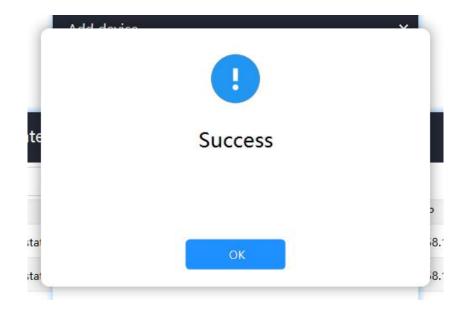

## 2.4.5 View indoor unit list

Click [Device Management] > [Indoor Unit Equipment]

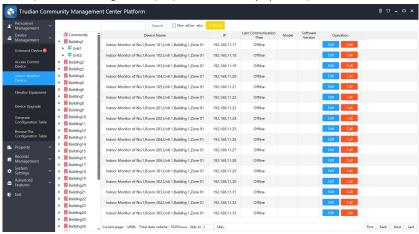

Click [Call] to call the door station;

Click [Edit] to modify the display name, as shown below:

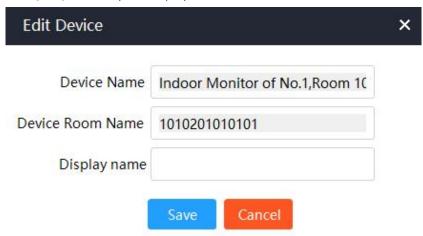

# 2.4.6 Add elevator equipment

Click [Equipment Management] > [Elevator Equipment], select the unit, and click [Add Elevator]

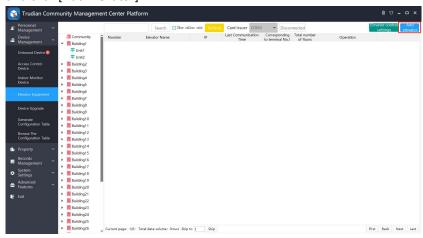

Enter "Elevator Name", "IP Address", "Mask", "Gateway", select "Terminal 1 Corresponding", "Floor", "Number", "Public Floor", as shown below:

| Add Elevator           |                         | >            | < |
|------------------------|-------------------------|--------------|---|
| Elevator Name          | Building1Unit1Elevator1 | Public floor |   |
| IP                     | 192.168.3.2             | 2th Floor    |   |
|                        |                         | ✓ -1th Floor |   |
| Subnet Mask            | 255.255.255.0           | ✓ 1th Floor  |   |
| Gateway                | 192.168.5.2             | 2th Floor    |   |
| No.1 Port              |                         | 3th Floor    |   |
| correspond to          | -2th Floor ▼            | 4th Floor    |   |
| Total number of floors | 20                      | 5th Floor    |   |
|                        |                         | 6th Floor    |   |
| Number                 | 1                       | 7th Floor    |   |
|                        | Save Cancel             | 8th Floor    | 8 |
|                        | Carreer                 |              |   |

Note: "Mask" and "Gateway" need to be in the same network segment as the elevator!

[Terminal No. 1 corresponds]: It is the lowest floor of the elevator. For example: "Terminal No. 1 corresponds" to Floor 2, then the lowest floor is Floor 2;

[Total number of floors]: Excluding underground floors;

[Number]: The number of the elevator. Each elevator has a number;

#### 2.4.7 Elevator control settings

Click [Equipment Management] > [Elevator Equipment], click [Elevator Control Settings] to enter the elevator control setting page, as shown below:

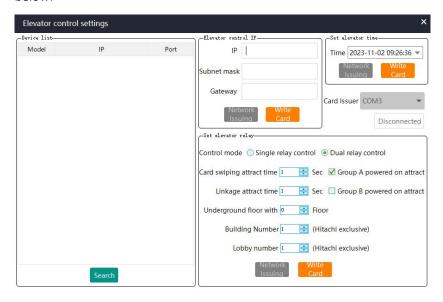

Click [Search] and select the elevator that needs to be set. You can modify the elevator control IP, set the elevator relay, and set the elevator time, as shown below:

Note: The elevator control board must be in the same network segment as the computer before it can be successfully searched!

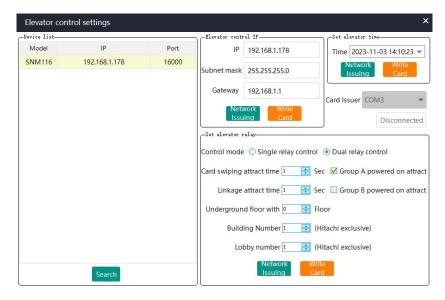

[Single relay control]: It can only control whether the elevator button can be pressed. To select single relay, you need to check the energized pull-in of group A and the energized pull-in of group B;

[Dual relay control]: In addition to controlling whether the elevator button can be pressed, it can also control the automatic pressing of the elevator button to achieve direct access to the elevator. Select dual relays and check any group A/B to energize and close;

[Card swiping attract time]: After swiping the card, you can press the elevator floor within this time;

[Linkage attract time]: When other equipment is linked to the elevator, after other equipment triggers the elevator, you can press the elevator floor within this time;

[Network Issuing]: Directly issue to the elevator control board through the network;

[Write card]: You need to connect the card issuer, write the setting information into the elevator control management card, and set it by swiping the card to the elevator. The elevator control management card is a specific card, which is different from the elevator management card.

**Note:** After clicking [Write Card], the information written to the card last time will be automatically overwritten. For example: after writing the elevator control IP information to the card, and then writing the elevator relay information to the card, the elevator control IP information will be set. is covered.

#### 2.4.8 Add device upgrade

Click [Device Management] > [Device Upgrade], click [Add], as shown below:

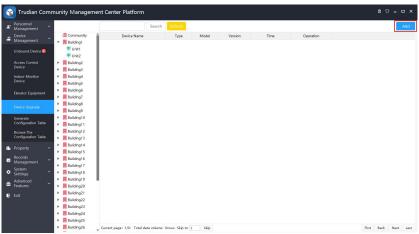

Enter "Name", select "Type", "Location", "Device to be upgraded" and [Select upgrade package], as shown below:

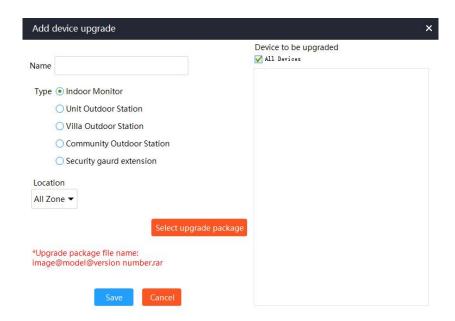

Click [Save] to complete the upgrade.

# 2.4.9 Generating Configuration Tables

Note: If you are currently using the default configuration table, you need to generate a new configuration table, and you must first "Clear Configuration Table"!

## (1) Batch Generation

Click on "Device Management" > "Generate Configuration Table" > "Batch Generation" to enter the "Batch Generate Building Units" page. Enter the specific building information and the "Starting IP" as required (if the current configuration table is empty, you will also need to select the number of control centers, main entrance units, security units, and enter the control center IP and gateway IP), as shown in the image below:

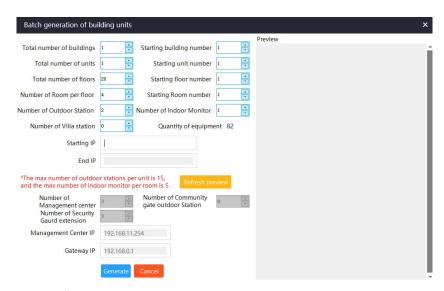

#### Click on "Generate.

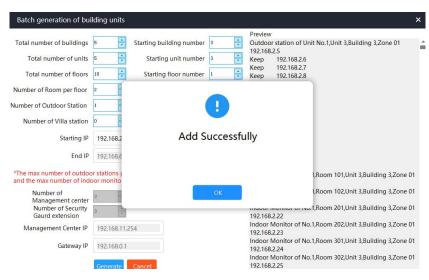

# (2) Single Generation

Click on "Device Management" > "Generate Configuration Table" > "Single Generation" to enter the "Single Generate Building Units" page. Enter the specific building information and the "Starting IP" as required, as shown in the image below:

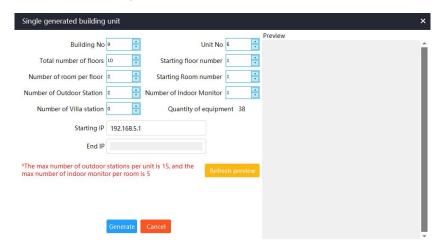

Click on "Generate."

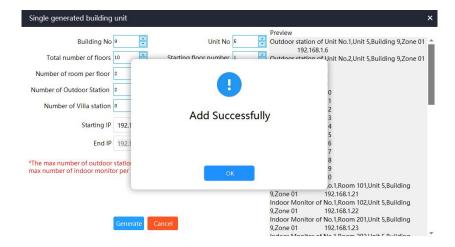

Note: After successfully generating the configuration table, be sure to save it; otherwise, the configuration table cannot be used!

# Click on "Save Configuration Table."

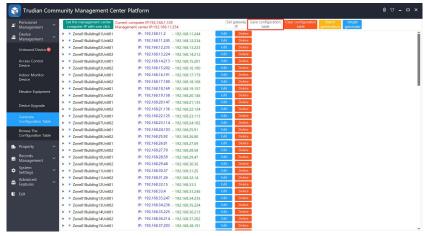

You need to restart the program for the new configuration table to take

effect.

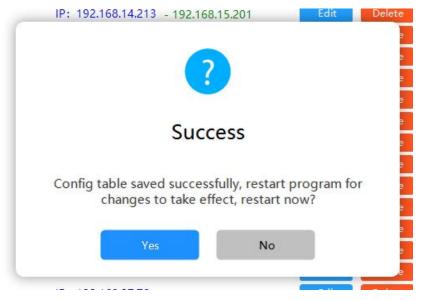

## 2.4.10 Modifying Gateway IP

To modify the gateway IP in the configuration table, all devices using this configuration table can access the internet through this gateway.

Click on "Device Management" > "Generate Configuration Table" > "Set Gateway IP," and enter the correct gateway IP, as shown in the image below:

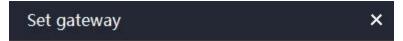

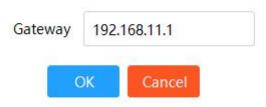

Click on "Confirm," and when it says "Setting successful," the modification is complete.

After the modification, click on "Save Configuration Table" to generate a new configuration table with the new gateway IP.

Note: If you don't click on "Save Configuration Table," the configuration table will continue to use the old gateway IP!

# 2.4.11 Browsing Configuration Tables

Click on "Device Management" > "Browse Configuration Tables," as shown in the image below:

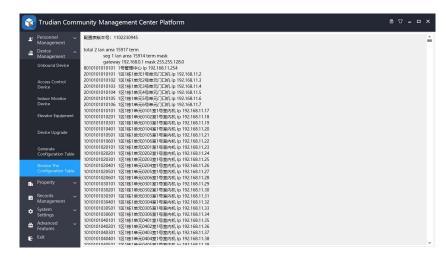

#### 2.4.12 Viewing Device-Related Card Status

This function allows you to check whether cards have been issued to the devices.

Click on "Device Management" > "Access Control Device" > "More" > "View Device Card Status," as shown in the image below:

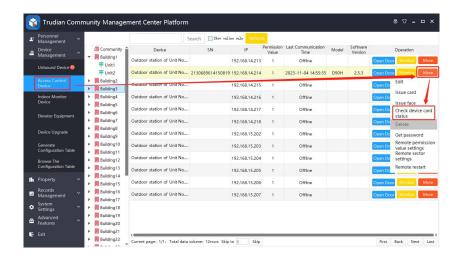

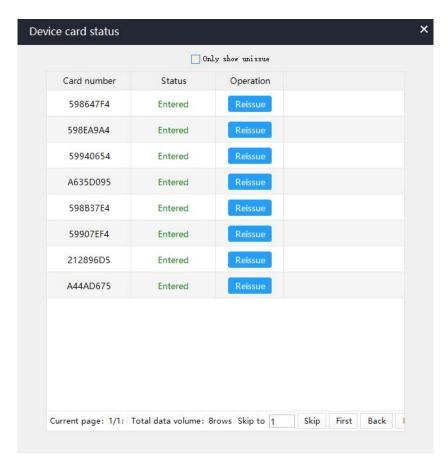

## 2.4.13 Batch Issuing Access Rights

You can batch issue access rights to door entry devices in a specific building or unit.

Click on "Device Management" > "Access Control Device," select the building or unit you want to set (select "Entire Community" to set the main entrance unit devices), click on "Set All Access Rights," enter the access rights, and click "Confirm." A dialog box will pop up with

"Operation successful," indicating that the setup is complete.

Note: To issue access rights, the device must be online; otherwise, the access rights will only be saved on the computer.

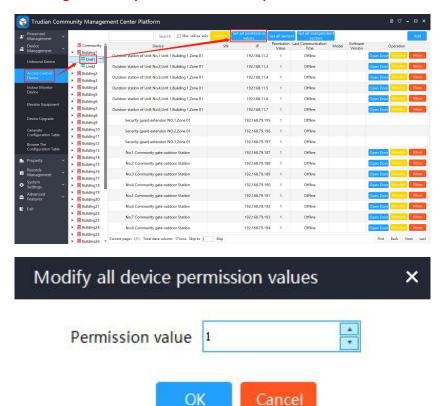

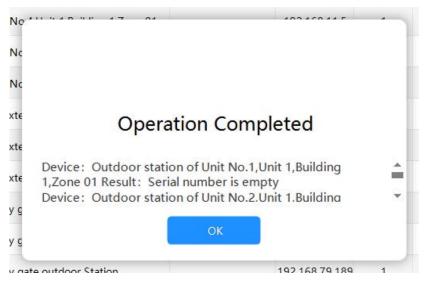

## 2.4.14 Batch Issuing Sector Passwords

Click on "Device Management" > "Access Control Device," as shown in the image below:

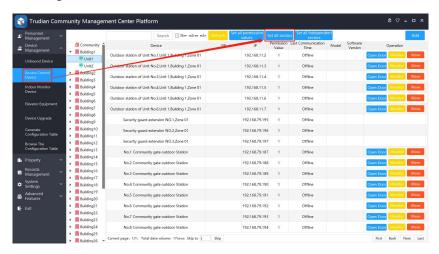

Select the building or unit (select "Entire Community" to set the main entrance unit devices), click on "Set All Sectors," and a dialog box will pop up with "Operation successful," indicating that the setup is complete. The sector password is the sector password of the access management card. You can refer to "2.7.1 Making Access Management Cards" for instructions on modifying sector passwords.

Note: To issue sector passwords, the device must be online; otherwise, the sector passwords will only be saved on the computer.

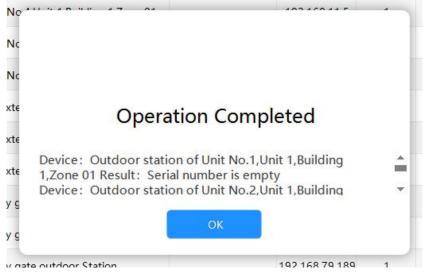

#### 2.4.15 Batch Issuing Independent Permissions

To issue sector passwords for independent permission sectors on multiple door controllers.

Click on "Device Management" > "Access Control Device" > "Set All Independent Sectors." A pop-up will appear with "Operation successful," indicating that the setup is complete. The sector password is the sector password of the door controller's management card. You can refer to

"2.7.4 Making Multiple Door Controller Management Cards" for instructions on modifying sector passwords.

Note: To issue sector passwords, the device must be online; otherwise, the sector passwords will only be saved on the computer.

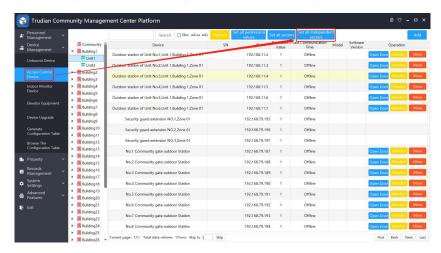

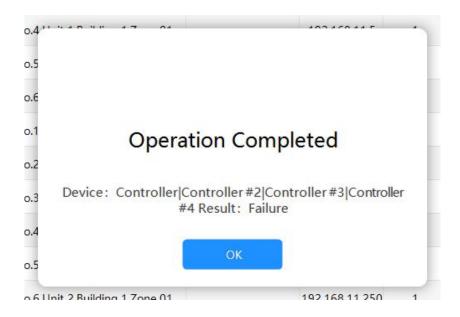

# 2.5 Property Management Module

# 2.5.1 Sending Property Notices

Click on "Property Management" > "Property Notices" to enter the property notices page, as shown below:

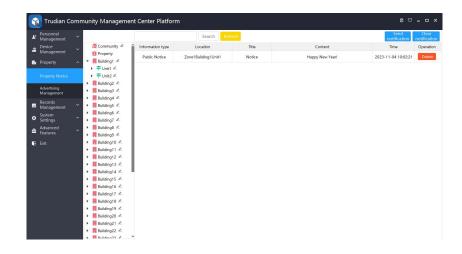

## (1) Sending Personal Notices

Click on "Send Notice," choose the "Type" - Personal Notice, select location information, enter the title and notice content, as shown below:

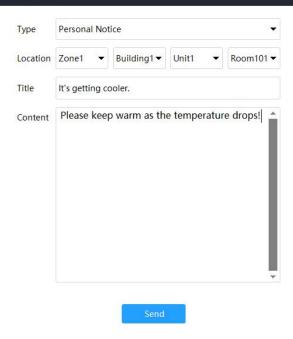

Click on "Send" to complete the personal notice sending.

Note: When the selected room indoor unit is not online, the send will fail.

# (2) Sending Public Notices

Click on "Send Notice," choose the "Type" - Public Notice, select "Location Information," enter the title and notice content, as shown below:

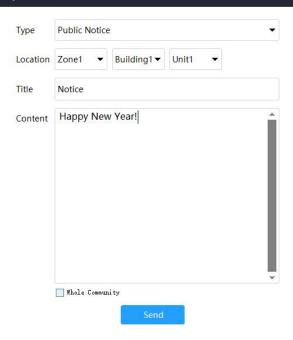

[Entire Community]: Checked, the entire community will receive the notice, and the selected "Location Information" will be grayed out. Click on "Send" to complete the public notice sending.

#### (3) Sending Personal Audio Notices

Click on "Send Notice," choose the "Type" - Personal Audio Notice, select "Location Information," enter the title, as shown below:

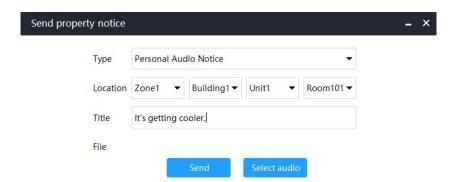

# Click on "Upload Audio."

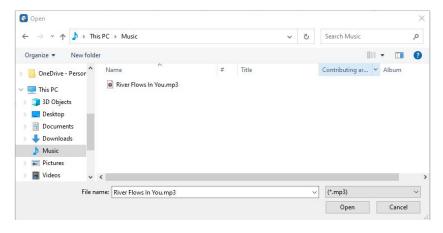

After selecting the audio, click on "Open" to complete the audio upload.

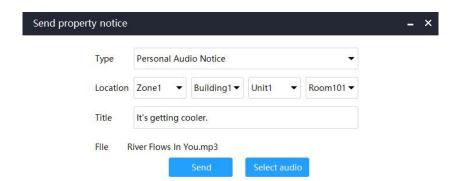

Click on "Send" to complete the personal audio notice sending.

Note: When the selected room indoor unit is not online, the send will fail.

## 2.5.2 Viewing Sent Property Notices List

Click on "Property Management" > "Property Notices," as shown below:

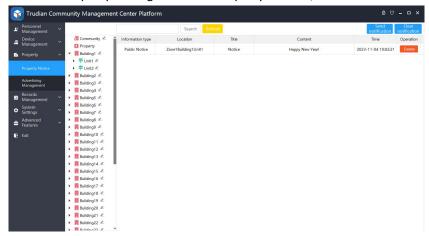

[Clear Data]: Click to delete all property notices.

## 2.5.3 Adding Advertisements

Click on "Property Management" > "Ad Management," and click on "Add Advertisement," as shown below:

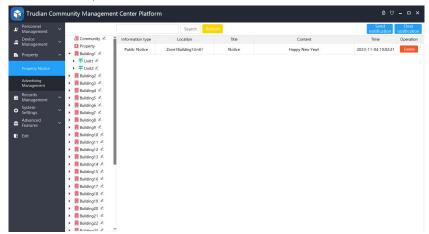

Select the start and end time for "Adding Advertisement Period" (click on "Hours" to change the number of hours and "Minutes" to change the number of minutes), click on "Add Period," and the left "Advertisement Period List" will display the added periods, check the periods to be played, as shown below:

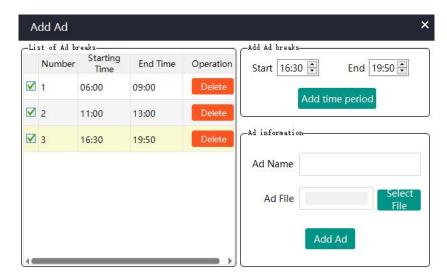

Enter the "Advertisement Name" and upload the advertisement file, as shown below:

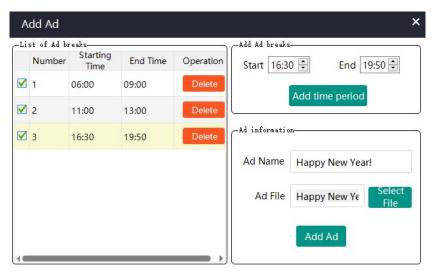

Click on "Add Advertisement," and you will receive a "Advertisement added successfully" prompt.

## 2.5.4 Viewing Advertisement List

Click on "Property Management" > "Ad Management," as shown below:

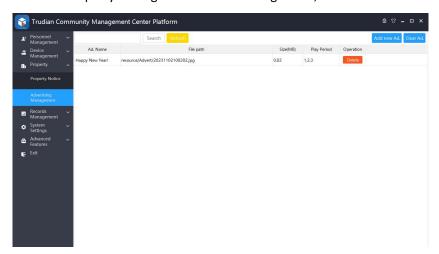

[Clear Advertisement]: Clicking on this will clear all advertisements.

# 2.6 Record Management Module

## 2.6.1 Viewing Door Open Records List

Data for successful or failed face or card access is recorded.

Click on "Record Management" > "Door Open Records," as shown below:

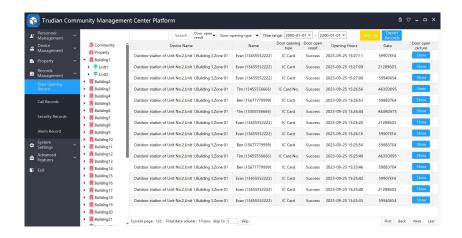

#### 2.6.2 Viewing Call Records List

Call records for incoming and outgoing calls from the control center. Click on "Record Management" > "Call Records," as shown below:

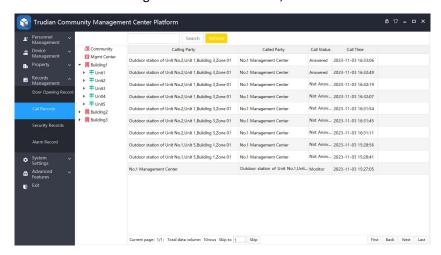

#### 2.6.3 Viewing Security Records List

Alarm information from security devices in the homes of all residents within the community.

Click on "Record Management" > "Security Records."

#### 2.6.4 Viewing Alarm Records List

Tamper alarm records for all door entry units in the community, door magnet alarm records, hostage alarm records, and indoor unit disarm alarm records.

Click on "Record Management" > "Alarm Records."

#### 2.7 System Settings Module

#### 2.7.1 Making Access Management Cards

Click on "System Settings" > "Device Management Cards," as shown below:

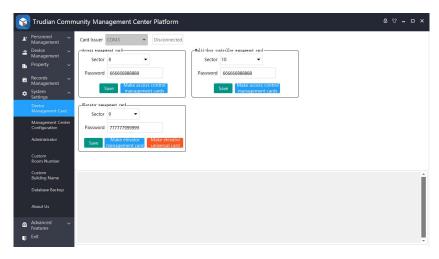

Connect the card issuer, as shown below:

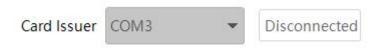

Within the access management card box, select the sector, enter the "Password," as shown below:

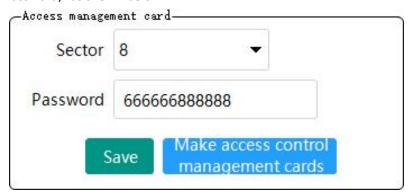

Click on "Save," and you will receive an "Operation successful" message; the sector and password will be saved to the control center.

Note: If you don't click "Save," the access management card will store the previously saved sector and password!

Click on "Create Access Management Card," place the card on the card issuer, and the log at the bottom of the page will display the card issuance, as shown below:

14:21:11 Waiting for card to be placed... 14:21:14 Successfully read SN:598647F4 14:21:14 Successfully read SN:598647F4 14:21:15 Card issued successfully 14:21:15 Card issuing process completed

When you see the "Operation successful" message, you have completed creating the access management card. After creating it, use the card to set the sector password on the access devices.

Note: To create a management card, you need a brand-new card; otherwise, you won't be able to create one!

# 2.7.2 Making Elevator Management Cards

These cards are used to set sector passwords for elevators. Connect the card issuer, as shown below:

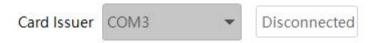

Within the elevator management card box, select the sector, enter the "Password," as shown below:

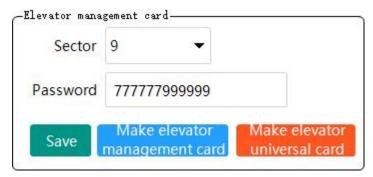

Click on "Save," and you will receive an "Operation successful" message; the sector and password will be saved to the control center.

Note: If you don't click "Save," the elevator management card will store the previously saved sector and password!

Click on "Create Elevator Management Card," place the card on the card issuer, and the log at the bottom of the page will display the card issuance.

14:22:14 Waiting for card to be placed... 14:22:14 Successfully read SN:598647F4 14:22:14 Successfully read SN:598647F4 14:22:15 Card issued successfully 14:22:15 Card issuing process completed

When you see the "Operation successful" message, you have completed creating the elevator management card.

## 2.7.3 Making Elevator Universal Cards

Connect the card issuer, as shown below:

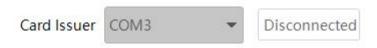

Within the elevator management card box, select the sector, enter the "Password," as shown below:

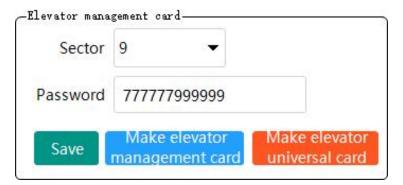

Click on "Save," and you will receive an "Operation successful" message; the sector and password will be saved to the control center.

Note: If you don't click "Save," the elevator management card will store the previously saved sector and password!

Click on "Create Elevator Universal Card," place the card on the card issuer, and the log at the bottom of the page will display the card issuance.

14:26:00 Waiting for card to be placed... 14:26:02 Successfully read SN:598EA9A4 14:26:03 Successfully read SN:598EA9A4 14:26:04 Card issued successfully 14:26:04 Card issuing process completed

When you see the "Operation successful" message, you have completed creating the elevator universal card.

## 2.7.4 Making Multiple Door Controller Management Cards

When multiple door controllers are used for independent permissions, these cards are used to set sector passwords for multiple door controllers.

Connect the card issuer, as shown below:

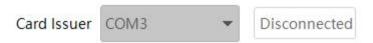

Within the multiple door controller management card box, select the sector, enter the "Password," as shown below:

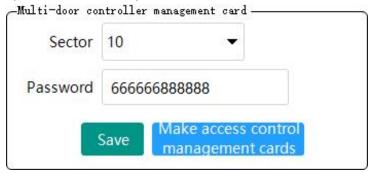

Click on "Save," and you will receive an "Operation successful" message;

the sector and password will be saved to the control center.

Note: If you don't click "Save," the multiple door controller card will store the previously saved sector and password!

Click on "Create Access Management Card," place the card on the card issuer, and the log at the bottom of the page will display the card issuance.

10:13:43 Waiting for card to be placed... 10:13:48 Successfully read SN:598647F4 10:14:02 Successfully read SN:59940654 10:14:03 Card issued successfully 10:14:03 Card issuing process completed

When you see the "Operation successful" message, you have completed creating the multiple door controller management card.

#### 2.7.5 Cloud Settings

Mainly used to connect to the Trudian Cloud Management backend or other servers. When it's necessary to synchronize the faces already registered in the management center to the Touchpoint Cloud Management backend, you need to use this function.

Click on "System Settings" > "Management Center Configuration," and in the "Cloud Settings" box, fill in the correct "Appld," "AppKey,"

"Community ID," "Serial Number," "Server ID," "Port," and other information, then click "Save."

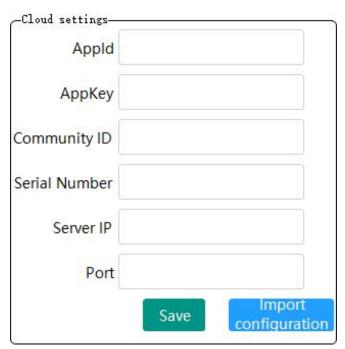

[Appld]: Application code; [AppKey]: Application key.

Click "Upload Building Structure" to upload the building structure from the management center to the server.

# 2.7.6 Modify Software Name

Click on "System Settings" > "Management Center Configuration" to enter the management center configuration page.

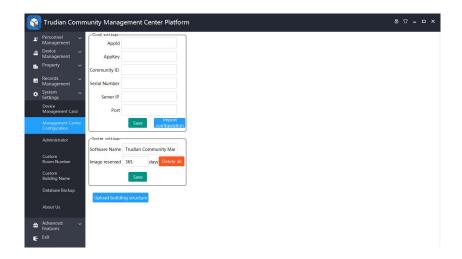

In the system settings box, enter the desired software name in the "Software Name" input field, then click "Save."

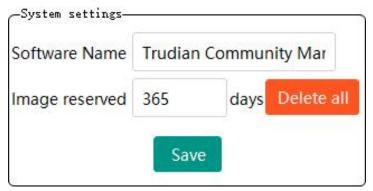

#### 2.7.7 Add Administrator

Click on "System Settings" > "Administrators" to enter the administrator interface.

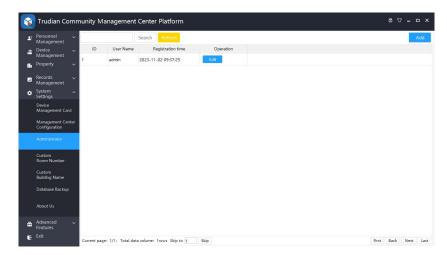

Click "Add," enter the "Username," "Password," select the administrator type, and assign permissions based on the type. You can also choose "Custom" to select permissions.

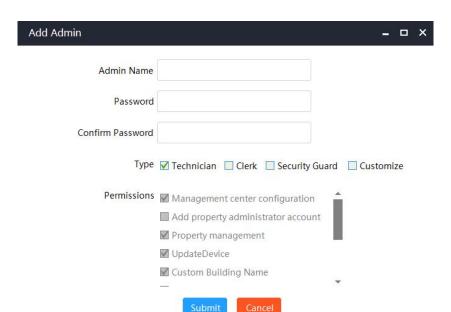

**[Technician]:** Management center configuration, property management, custom building names, device management cards, device management, device upgrade functionality, personnel management, generate configuration tables, record management.

**[Clerk]:** Property management, custom building names, device management, personnel management, record management.

[Security]: Device management, record management.

Click "Submit" to complete the addition.

#### 2.7.8 View Administrator List

Click on "System Settings" > "Administrators" to view all administrators.

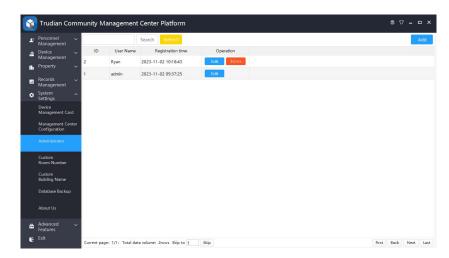

## 2.7.9 Change Administrator Account Password

Click on "System Settings" > "Administrators," click the "Edit" button for the respective administrator to enter the editing page.

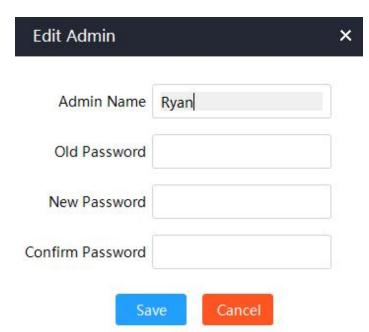

Enter the "Old Password" and "New Password," then click "Save." You will receive a "Modification successful" message upon completion.

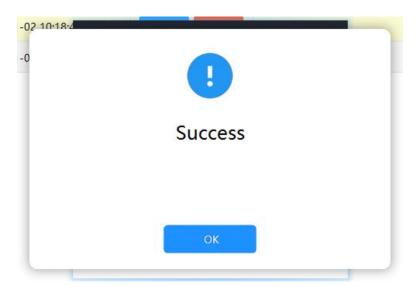

## 2.7.10 Customizing Room Numbers

After customizing room numbers, the management center's building room list will only display the relevant building rooms.

Click on "System Settings" > "Custom Room Numbers" to open the custom room number window, as shown below:

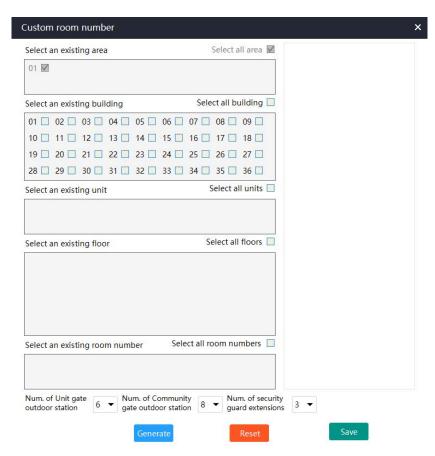

Select building rooms and device quantities, as shown below:

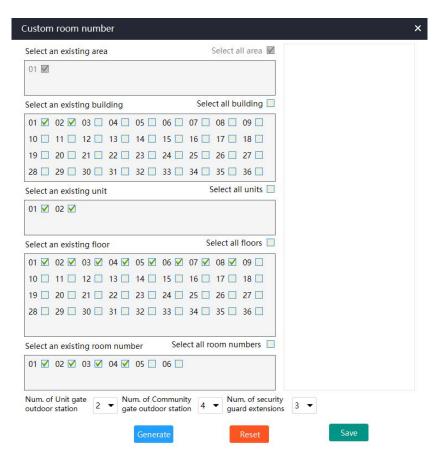

Click "Generate Results," and the right side of the window will display a list of room numbers, as shown below:

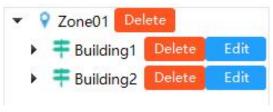

Click "Save." If you receive a "Save successful" message, you have completed the custom room number settings. The right-side building structure tree in the management center will only display the selected building rooms, as shown below:

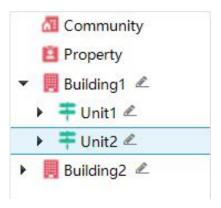

Note: To restore the default state, click "Custom Room Numbers," and then click "Restore Default" in the pop-up window.

# 2.7.11 Customizing Building Names

You can customize the aliases for areas, buildings, units, and rooms according to your needs.

Click on "System Settings" > "Custom Building Names" to view the already added building name records, as shown below:

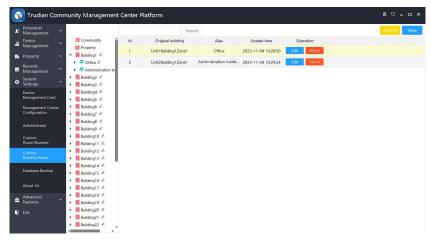

Click "New" to enter the page for adding building aliases, select the location, enter the alias, as shown below:

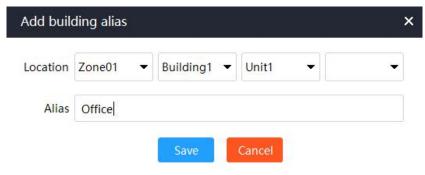

Click "Save." If you receive a "Save successful" message, you have completed the addition.

## 2.7.12 Database Backup

This function is used to back up the existing data content of the management center and save it to the database. Users can perform operations such as data restoration and deletion on the backup data.

Click on "System Settings" > "Database Backup," as shown below:

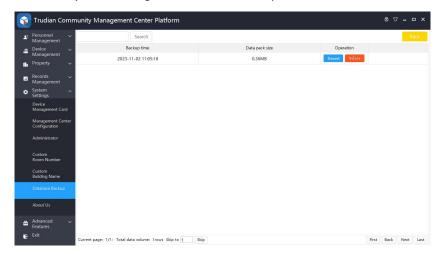

[One-Click Backup]: Back up the data of the current management center; [Restore]: Restore data from this backup package, which will overwrite the current management center's data. Use with caution; [Delete]: Delete this backup package; it cannot be restored after

[Delete]: Delete this backup package; it cannot be restored afte deletion.

#### 2.8 Advanced Functions

# 2.8.1 Batch Card Issuance (Multiple Door Controllers with Independent Permissions)

This function differs from regular batch card issuance using IC cards; it allows for writing cards to independent sectors, enabling each door in a multi-door control system to have independent permissions.

Click on "Advanced Functions" > "Multi-Door Independent Permission Card Issuance" > "Batch Card Issuance (Multiple Door Controllers with Independent Permissions)." Choose the "Location," "Type," "Number of Cards per Household," and "Card Issuing Device," as shown below:

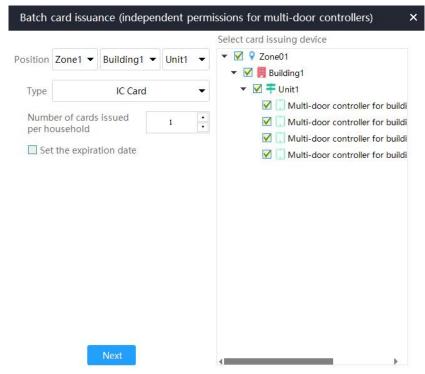

**[Location]:** This refers to the building unit for card issuance, and currently, it supports batch card issuance for a single unit. Click "Next."

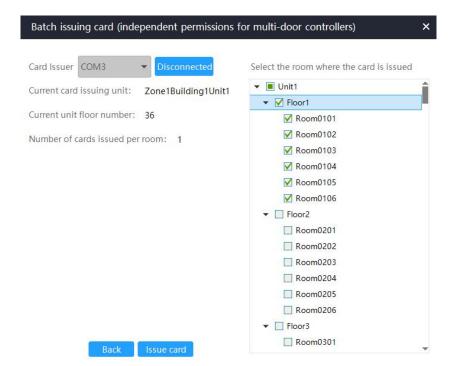

Connect the card issuer, insert the card issuer interface into the computer, and the card issuer will display a red light. Select the COM port connected to the card issuer, click "Connect" to establish a connection, as shown below:

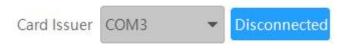

Select the card-issuing room.

Select the room where the card is issued

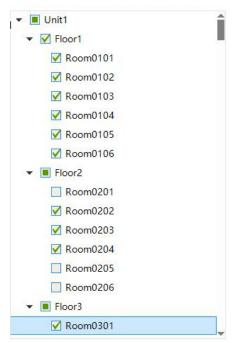

Click "Issue Card," place the card on the card issuer, and you can view the card issuance details in the "Card Issuance Preview" and "Card Issuance Log."

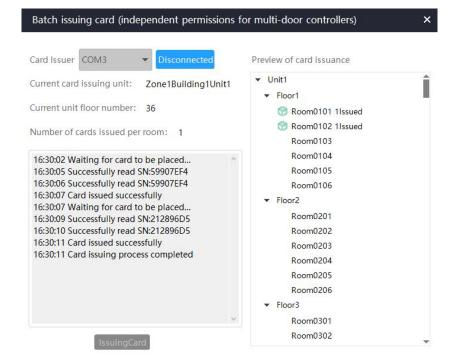

Note: If a card fails to issue, you need to replace the card and click "Continue Card Issuance" to proceed.

After issuing cards to all rooms, you will receive a pop-up message saying "Card Issued Successfully."

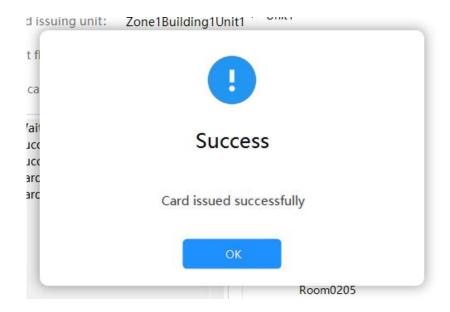

# 2.8.2 Room Number Card Issuance (Multiple Door Controllers with Independent Permissions)

This function differs from regular room number card issuance using IC cards; it allows for writing cards to independent sectors, enabling each door in a multi-door control system to have independent permissions. Click on "Advanced Functions" > "Multi-Door Independent Permission Card Issuance" > "Room Number Card Issuance (Multiple Door Controllers with Independent Permissions)." Select the card-issuing room, as shown below:

# Room number card issuance (independent permissio...

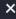

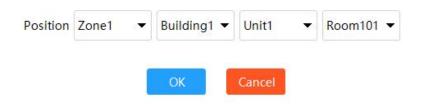

Click "Confirm" to enter the card issuance page.

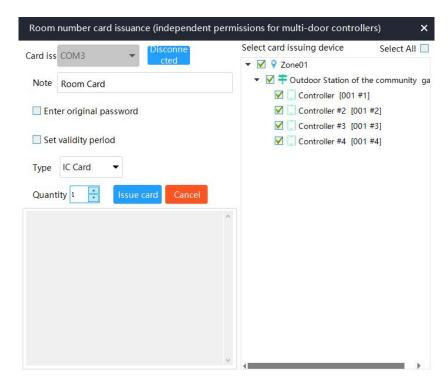

Connect the card issuer, insert the card issuer interface into the computer, and the card issuer will display a red light. Select the COM port connected to the card issuer, click "Connect" to establish a connection, as shown below:

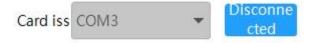

After connecting the card issuer, select the card type, card issuance quantity, and card-issuing devices, as shown below:

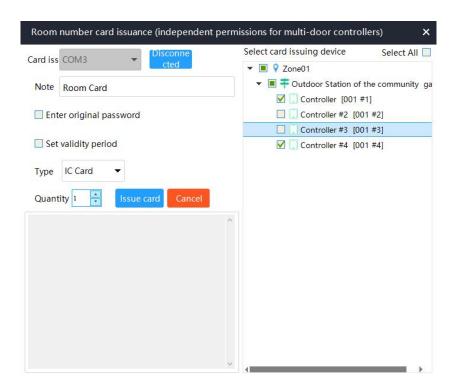

**[Enter Original Password]:** If the card has been used or encrypted, you need to check "Enter Original Password" and enter the correct original password in the input box; otherwise, the card cannot be issued.

[Set Validity Period]: After setting a validity period, the card cannot be used once it exceeds the set time.

[Select Card-issuing Devices]: This allows you to select the doors that the card can control in a multi-door control system.

After clicking "Issue Card," place the card on the card issuer. The page will display card issuance details at the bottom, as shown below:

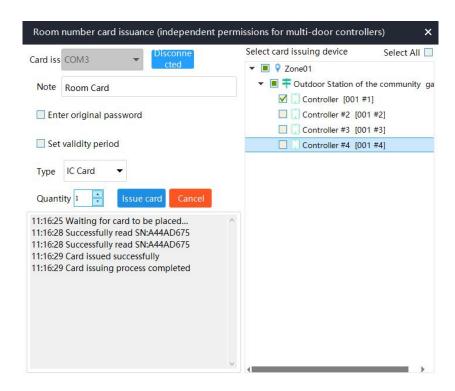

A "Card Issued Successfully" message will confirm that the card issuance is complete.

### 2.9 Common Tools

### 2.9.1 Lock Interface

If an administrator needs to step away temporarily and is concerned about someone else operating the software, they can lock the interface

without closing the application. Click the asterisk "button in the upper right corner to lock the interface, as shown below:

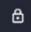

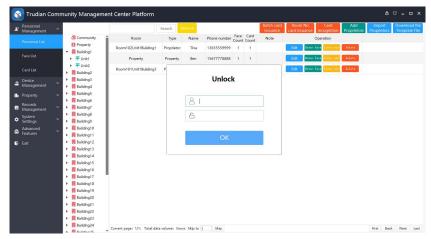

After locking the interface, the software continues to run normally. However, when the user needs to operate the software again, they must enter their account and password to unlock it.

### 2.9.2 Change Software Skin

Click the asterisk "button in the upper right corner, and a skin style selection will appear, as shown below:

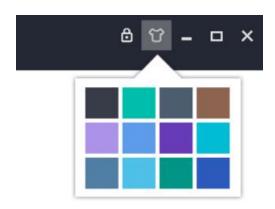

You can choose a new skin according to your preferences. The software interface will change to the selected skin, as shown below:

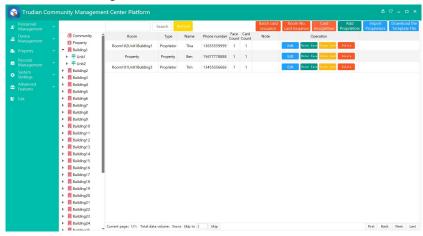

**Appendix 1: Card Issuance Setup Process** 

# Step 1: Add Access Devices (No need to add the main entrance machine)

Click "Device Management" > "Access Device," select the corresponding building room from the list, and click "Add." Enter the device name,

serial number, and set permission values, as shown below:

| Add device       |                                 | × |
|------------------|---------------------------------|---|
| Device Name      | Unit No.1 Access Control Device |   |
| Device Room Name | 9010101010101                   |   |
| Display name     |                                 |   |
| SN               |                                 |   |
| Permission value | 1                               |   |
|                  | Save                            |   |

Click "Save."

### **Step 2: Set Sector Password**

Click "System Settings" > "Device Management Cards," modify the sector password in the Access Control Card box, and click "Save." (The default is 8 sectors with passwords "6666668888888." It is recommended to change this to a different password.)

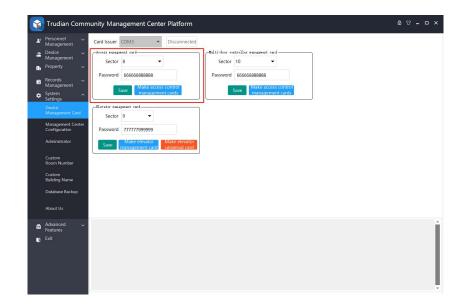

### **Step 3: Set Permission Values**

Click "Device Management" > "Access Devices," click "More" in the action column of the respective device, and then click "Edit." Modify the permission values and click "Save." (The permission values for the main entrance and different units' devices should be different, or else the card can open devices with the same permission value.)

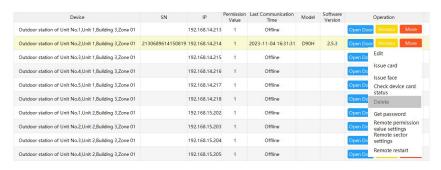

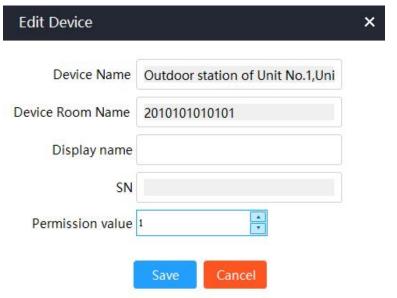

### **Step 4: Set Device Sector Password and Permission Values**

- (1) Set device sector password: Select Device Management, Access Devices, right-click the device, and choose Remote Set Sector.
- (2) Set device permission values: Select Device Management, Access

Devices, right-click the device, and choose Remote Set Permission Values.

### **Appendix 2: Setting Up Multiple Management Centers**

Step 1: Install MySQL Database. Download the "init.bat" file, extract it, and run the "init.bat" file with administrator privileges. A successful startup looks like this:

```
The service name is invalid.

More help is available by typing NET HELPMSG 2185.

[SC] OpenService FAILED 1060:

The specified service does not exist as an installed service.

Service successfully installed.
The managementcentermysql service is starting.
The managemententermysql service was started successfully.

user host
mysql.esesion localhost
mysql.esesion localhost
specified service was started successfully.

user host
mysql.esesion localhost
specified service was started successfully.

user host
root %
mysql.esesion localhost
specified service was started successfully.

Users host
root %
mysql.esesion localhost
specified service was started successfully.

Users host
root %
mysql.esesion localhost
specified service was started successfully.

Users host
root %
mysql.esesion localhost
specified service was started successfully.

Users host
root %
mysql.esesion localhost
specified service was started successfully.

Users host
root %
mysql.esesion localhost
specified service was started successfully.

Users host
root %
mysql.esesion localhost
specified service was started successfully.

Users host
root %
mysql.esesion localhost
specified service was started successfully.
```

Note: The database only needs to be installed on one computer, and other shared computers do not need to perform this step and can proceed to Step 2.

Step 2: Open the newly downloaded management center and select "Multiple Management Centers."

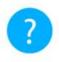

# **Notice**

## Please select usage situation

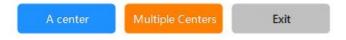

Step 3: Enter the "IP," "Mask," "User," and "Password" parameters, and click "Save."

# Database connection parameters IP 192.168.1.164 Port 3456 User root Password \*\*\*\*\*\*\*\*\*\*\*\* ✓ Remember

[IP]: The IP address of the computer with the database.

[Mask]: 3456. [User]: root.

[Password]: OPKLcdfv123.

Appendix 3: Switching Between Usage Scenarios for the Management Center

Cancel

This allows you to switch between "Single Management Center" and "Multiple Management Centers" usage scenarios.

### **Operating Steps:**

(1) With the management center closed, open a PowerShell window in the folder containing "Management Center.exe" (right-click in a blank area while holding the Shift key, then click "Open PowerShell window here").

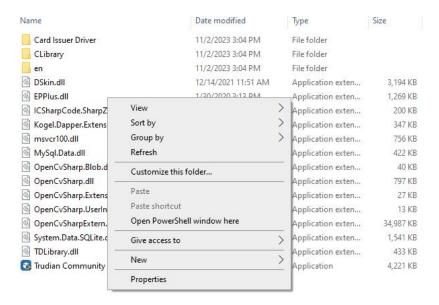

(2) In the PowerShell window, type "./Management Center.exe RESETDATABASE" and press Enter. After loading, a usage scenario selection box will appear. Click the desired usage scenario button to open the login interface.

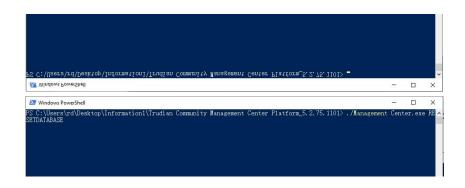

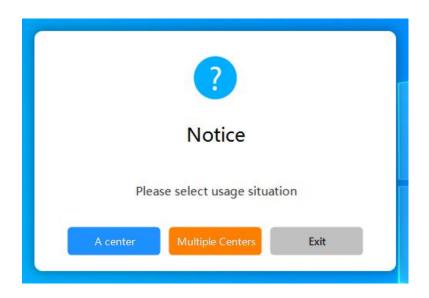

**Note:** When switching from "Single Management Center" to "Multiple Management Centers," the data from the "Single Management Center"

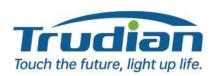